*IBM SPSS Modeler - Instrucciones de instalación para Mac OS*

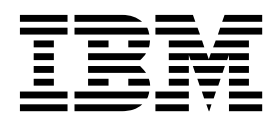

# **Contenido**

### **Capítulo [1. Visión general de la](#page-4-0)**

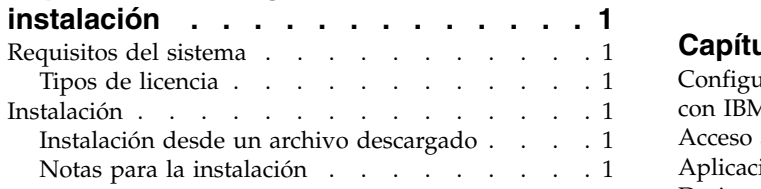

### **Capítulo [2. Instalación de licencia de](#page-6-0)**

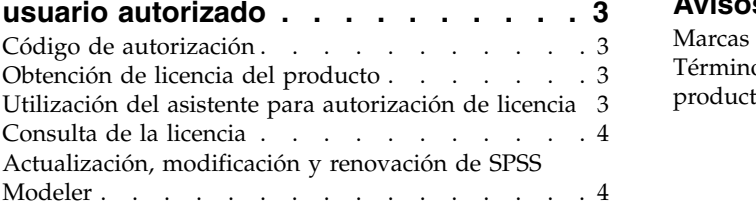

### **Capítulo [3. Instalación de licencia de](#page-8-0)**

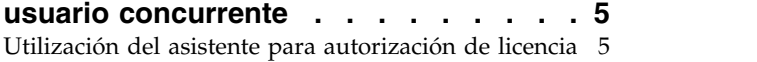

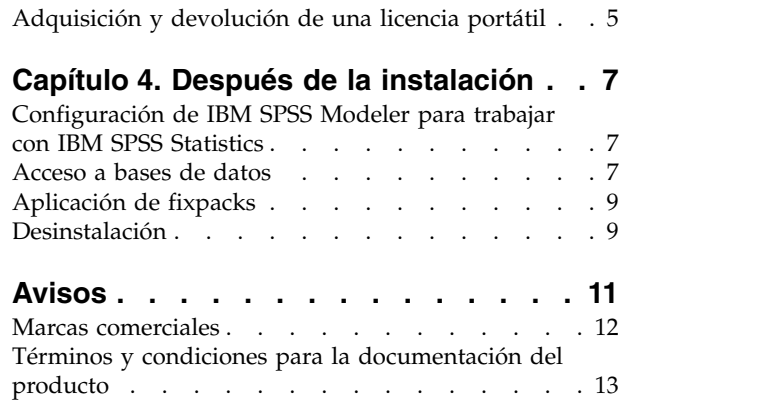

# <span id="page-4-0"></span>**Capítulo 1. Visión general de la instalación**

Las instrucciones siguientes son para instalar IBM<sup>®</sup> SPSS Modeler versión 18.1 en un sistema operativo Mac.

### **Requisitos del sistema**

Para ver los requisitos del sistema, vaya a [http://publib.boulder.ibm.com/infocenter/prodguid/v1r0/](http://publib.boulder.ibm.com/infocenter/prodguid/v1r0/clarity/index.jsp) [clarity/index.jsp.](http://publib.boulder.ibm.com/infocenter/prodguid/v1r0/clarity/index.jsp)

# **Tipos de licencia**

Hay dos tipos de licencias:

#### **Licencia de usuario autorizado**

Si usted es un usuario que ha adquirido IBM SPSS Modeler para usted mismo, tendrá una licencia de usuario autorizado. Una licencia de usuario autorizado tiene un código asociado que autoriza instalaciones individuales del producto.

Si usted forma parte de una organización, podría tener una licencia de usuario autorizado para un número especificado de usuarios. El mismo código de autorización es válido hasta que el número de autorizaciones excede el número especificado.

#### **Licencia de usuario concurrente**

Una licencia de usuario concurrente es una licencia "flotante" que se puede utilizar de forma simultánea (de forma concurrente) por un número especificado de usuarios. Cada instalación del producto no está autorizada. En lugar de esto, el producto está autorizado en una máquina de servidor a través de una aplicación llamada *gestor de licencias*. Cuando se inicia el producto, se comunica con la máquina de servidor y comprueba si está disponible actualmente una licencia.

### **Instalación**

### **Instalación desde un archivo descargado**

- 1. Monte la imagen del disco de instalación pulsando dos veces en el archivo que ha descargado.
- 2. En la imagen del disco montado, efectúe una doble pulsación en el archivo del instalado y, después, siga las instrucciones que aparecen en pantalla. Consulte "Notas para la instalación" para obtener instrucciones específicas.

### **Notas para la instalación**

Esta sección contiene instrucciones para realizar la instalación.

**Idioma del instalador.** El primer panel del instalador muestra el idioma del instalador. De forma predeterminada, se selecciona el idioma de su configuración regional. Si desea ver el instalador en otro idioma, seleccione el idioma. Pulse **Aceptar** cuando esté listo para continuar.

**Versiones más antiguas de SPSS Modeler.** La instalación no sobrescribe de forma automática las instalaciones anteriores de SPSS Modeler. Debe desinstalar las versiones más antiguas manualmente.

# <span id="page-6-0"></span>**Capítulo 2. Instalación de licencia de usuario autorizado**

# **Código de autorización**

Necesitará sus código(s) de autorización. En algunos casos, puede que tenga varios códigos. Los necesitará todos.

Debería haber recibido instrucciones aparte para obtener el código de autorización. Si no encuentra el código de autorización, póngase en contacto con el servicio al cliente visitando [http://www.ibm.com/](http://www.ibm.com/software/analytics/spss/support/clientcare.html) [software/analytics/spss/support/clientcare.html.](http://www.ibm.com/software/analytics/spss/support/clientcare.html)

# **Obtención de licencia del producto**

Debe ejecutar el asistente para autorización de licencia para conseguir una licencia del producto.

**Nota:** Las licencias se unen al hardware del sistema con un **código de bloqueo**. Si sustituye el sistema o su hardware, tendrá un nuevo código de bloqueo y tendrá que repetir el proceso de autorización. Esto también es cierto, si vuelve a crear una imagen de su equipo. Si descubre que ha excedido el número permitido de autorizaciones especificado en el acuerdo de licencia, vaya a [http://www.ibm.com/](http://www.ibm.com/software/analytics/spss/support/clientcare.html) [software/analytics/spss/support/clientcare.html](http://www.ibm.com/software/analytics/spss/support/clientcare.html) para contactar con el equipo de atención al cliente para obtener ayuda. Tenga también en cuenta que su código de autorización se generó para un determinado número de CPU. Si el número de CPU es mayor que el especificado por el código de autorización, aparecerá un mensaje de advertencia y el producto dejará de funcionar 30 días después de la autorización.

**Importante:** La licencia es sensible a los cambios de hora. Si debe cambiar la hora del sistema y, después, no puede ejecutar el producto, contacte con el equipo de atención al cliente para obtener ayuda visitando [http://www.ibm.com/software/analytics/spss/support/clientcare.html.](http://www.ibm.com/software/analytics/spss/support/clientcare.html)

## **Utilización del asistente para autorización de licencia**

- 1. Para iniciar el asistente para autorización de licencia, pulse**Licencia del producto** en el diálogo de bienvenida o pulse el icono **Asistente para autorización de licencia** en la carpeta de la aplicación SPSS Modeler.
- 2. Seleccione **Licencia de usuario autorizado**. Cuando se le indique, introduzca uno o varios códigos de autorización.

Debería haber recibido instrucciones aparte para obtener el código de autorización. Si no encuentra el código de autorización, póngase en contacto con el servicio al cliente visitando [http://www.ibm.com/](http://www.ibm.com/software/analytics/spss/support/clientcare.html) [software/analytics/spss/support/clientcare.html.](http://www.ibm.com/software/analytics/spss/support/clientcare.html)

El Asistente para autorización de licencia envía su código de autorización por Internet a IBM Corp. obtiene de manera automática la licencia. Si el sistema está detrás de un proxy, pulse **Conectarse a Internet a través de un servidor proxy** y especifique los valores apropiados.

Si el proceso de autorización falla, se le pedirá que envíe un mensaje de correo electrónico. Elija si desea enviar el mensaje de correo electrónico mediante un programa de correo electrónico del escritorio o a través de una aplicación de correo electrónico basada en Web.

- v Si elige la opción de escritorio, se crea automáticamente un nuevo mensaje con la información apropiada.
- v Si elige la opción basada en web, debe crear un nuevo mensaje en el programa de correo electrónico basado en web. A continuación, copie el texto del mensaje del Asistente para autorización de licencia y péguelo en la aplicación de correo electrónico.

<span id="page-7-0"></span>Envíe el mensaje de correo electrónico y responda a la solicitud realizada por el Asistente para autorización de licencia. El mensaje de correo electrónico se procesa casi de forma instantánea. Puede pulsar en **Introducir código(s) de licencia** para introducir el código(s) de licencia que reciba. Si ya ha cerrado el asistente para autorización de licencia, reinícielo y seleccione **Licencia de usuario autorizado**. En el panel Escribir códigos, añada el código de licencia que ha recibido y pulse en **Siguiente** para completar el proceso.

# **Consulta de la licencia**

Puede ver la licencia volviendo a iniciar el Asistente para autorización de licencia. El primer panel muestra información sobre la licencia. Pulse **Cancelar** cuando haya acabado y, cuando se le pida que confirme la cancelación, pulse **Sí**.

# **Actualización, modificación y renovación de SPSS Modeler**

Si adquiere opciones adicionales o renueva su licencia, recibirá un nuevo código autorización (o códigos). Para obtener instrucciones acerca del uso de códigos de autorización, consulte ["Obtención de licencia del](#page-6-0) [producto" en la página 3.](#page-6-0)

# <span id="page-8-0"></span>**Capítulo 3. Instalación de licencia de usuario concurrente**

# **Utilización del asistente para autorización de licencia**

- 1. Para iniciar el asistente para autorización de licencia, pulse **Licencia de producto** en el diálogo de bienvenida o pulse el icono **Asistente para autorización de licencia** en la carpeta de la aplicación SPSS Modeler.
- 2. Para iniciar el asistente para autorización de licencia, ejecute *law.exe*, que se puede encontrar en el directorio de instalación del gestor de licencias.
- 3. Seleccione **Licencia de usuario concurrente**. Cuando se le pida, especifique el nombre del servidor o la dirección IP del gestor de licencias. Ésta es la dirección IP o el nombre del servidor en el que se ejecuta el gestor de licencias de red. Si tiene varias direcciones o nombres, sepárelos con tildes (por ejemplo, server1<sup>~</sup>server2<sup>~</sup>server3). Póngase en contacto con el administrador si no dispone de esta información.

## **Adquisición y devolución de una licencia portátil**

Las licencias de red normalmente requieren que esté conectado a la red para ejecutar SPSS Modeler. Si su administrador ha activado licencias portátiles, puede adquirir una licencia portátil para utilizar la licencia de red cuando no esté conectado a la red. Por ejemplo, puede que desee ejecutar SPSS Modeler en el tren donde no tiene una conexión de red. Antes de desconectarse de la red y subirse al tren puede adquirir una licencia portátil por una cantidad de tiempo limitada. Deberá volver a conectarse a la red y devolver la licencia antes de que venza el tiempo. De lo contrario, SPSS Modeler dejará de funcionar.

Su administrador activa y configura las licencias de red. Si desea utilizar esta característica y no puede hacerlo, consulte a su administrador.

**Importante:** Aunque pueda ejecutar SPSS Modeler porque se ha vuelto a conectar a la red, asegúrese de devolver la licencia. Al hacerlo, permitirá que otros usuarios saquen partido de la licencia portátil.

### **Adquirir una licencia**

- 1. Pulse dos veces en *Utilidad de licencias portátiles* en el directorio de instalación.
- 2. Seleccione la licencia que desee adquirir.
- 3. En el cuadro Duración, escriba el número de días durante los que desea utilizar la licencia. Existe un límite definido por el administrador.
- 4. Pulse en **Adquirir**.

La licencia portátil caducará una vez transcurridos los días especificados en el campo **Duración**. También puede devolver la licencia de forma manual en cualquier momento.

Puede recibir un mensaje con el siguiente formato:

Se ha producido un error al realizar la adquisición con el código de error siguiente: <código>

Los códigos comunes son los siguientes.

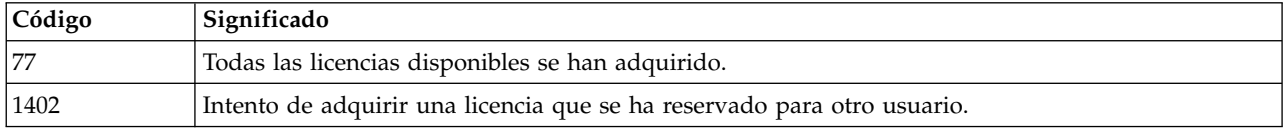

### **Devolver una licencia**

- 1. Pulse dos veces en *Utilidad de licencias portátiles* en el directorio de instalación.
- 2. Seleccione la licencia que desea devolver. Las licencias que se han adquirido se indican con una marca de selección.
- 3. Pulse en **Devolver**.

# <span id="page-10-0"></span>**Capítulo 4. Después de la instalación**

En función de los componentes que tiene para SPSS Modeler, es posible que tenga que realizar una configuración adicional después de instalar el software principal. Por ejemplo, esto podría ser conectarse a una base de datos, o para utilizar datos que sean compatibles con IBM SPSS Statistics.

# **Configuración de IBM SPSS Modeler para trabajar con IBM SPSS Statistics**

Para permitir que IBM SPSS Modeler utilice los nodos Transformación de Statistics, Modelo de Statistics y Resultados de Statistics, debe tener instalada una copia de IBM SPSS Statistics con licencia en el ordenador donde se ejecute la ruta.

Si se está ejecutando IBM SPSS Modeler en modo local (independiente), la copia con licencia de IBM SPSS Statistics debe estar en el equipo local.

Cuando haya terminado de instalar esta copia de SPSS Modeler Client, también deberá configurarla para que funcione con IBM SPSS Statistics. En el menú de cliente principal, seleccione:

#### **Herramientas** > **Opciones** > **Aplicaciones de ayuda**

y en la pestaña IBM SPSS Statistics especifique la ubicación de la instalación local de IBM SPSS Statistics que desea utilizar. Para obtener más información, consulte la guía *Nodos de origen, proceso y resultado* o la ayuda en línea de las Aplicaciones de ayuda.

Además, si se ejecuta en modo distribuido en un servidor de IBM SPSS Modeler Server remoto, también necesita ejecutar una utilidad en el host de IBM SPSS Modeler Server para crear el archivo statistics.ini, que indica a IBM SPSS Modeler Server la ruta de instalación de IBM SPSS Statistics Server. Para ello, en el indicador de comandos, cambie al directorio IBM SPSS Modeler Server bin y, en Windows, ejecute:

statisticsutility -location=<ruta\_instalación\_estadísticas>/bin

De forma alternativa, en UNIX, ejecute:

./statisticsutility -location=<ruta\_instalación\_estadísticas>/bin

A continuación se muestra un ejemplo de lo que se inserta en el archivo statistics.ini situado en el directorio /bin de IBM SPSS Modeler Server después de ejecutar la utilidad en IBM SPSS Modeler Server: [LOCATION]

```
STATISTICS_PATH=C:\Archivos de programa\IBM\SPSS\StatisticsServer\<versión>
```
Si no tiene una copia con licencia de IBM SPSS Statistics en su máquina local, podrá seguir ejecutando nodo Estadísticos de archivo en un servidor de IBM SPSS Statistics, pero si intenta ejecutar otros nodos de IBM SPSS Statistics, se mostrará un mensaje de error.

### **Acceso a bases de datos**

Para leer o escribir en una base de datos, debe tener un origen de datos ODBC instalado y configurado para la base de datos pertinente, con los permisos de lectura o escritura, según sea necesario. IBM SPSS Data Access Pack incluye un conjunto de controladores ODBC que se pueden utilizar con este propósito, y estos controladores están disponibles desde el sitio de descarga. Si tiene alguna pregunta acerca de la creación o configuración de permisos de los orígenes de datos ODBC, póngase en contacto con el administrador de la base de datos.

### **Controladores ODBC compatibles**

Si desea obtener la información más reciente acerca de las bases de datos y los controladores ODBC compatibles y cuyo uso se ha comprobado con IBM SPSS Modeler, vea las matrices de compatibilidad de productos disponibles en el sitio de asistencia corporativo [\(http://www.ibm.com/support\)](http://www.ibm.com/support).

#### **Dónde instalar los controladores**

**Nota:** Los controladores ODBC se deben instalar y configurar en todos los ordenadores donde vaya a realizarse el procesamiento.

- v Si desea ejecutar IBM SPSS Modeler en modo local (independiente), deberá instalar los controladores en el ordenador local.
- v Si ejecuta IBM SPSS Modeler en modo distribuido en un servidor IBM SPSS Modeler Server remoto, los controladores ODBC se deberán instalar en el ordenador en el que se encuentre IBM SPSS Modeler Server. Para IBM SPSS Modeler Server en sistemas UNIX, consulte también "Configuración de controladores ODBC en sistemas UNIX" más adelante en esta sección.
- v Si necesita poder acceder a los mismos orígenes de datos desde IBM SPSS Modeler y IBM SPSS Modeler Server, deberá instalar los controladores ODBC en ambos ordenadores.
- v Si ejecuta IBM SPSS Modeler con los Servicios de Terminal Server, los controladores ODBC se deberán instalar en el servidor de Servicios de Terminal Server en el que ha instalado IBM SPSS Modeler.

#### **Configuración de controladores ODBC en sistemas UNIX**

De forma predeterminada, Driver Manager de DataDirect no está configurado para IBM SPSS Modeler Server en sistemas UNIX. Para configurar UNIX para que cargue Driver Manager de DataDirect, introduzca los siguientes comandos:

cd <directorio\_instalación\_modeler\_server>/bin

```
rm -f libspssodbc.so
```
ln -s libspssodbc\_datadirect.so libspssodbc.so

Al realizar esta acción, se elimina el enlace predeterminado y se crea un enlace a Driver Manager de DataDirect.

**Nota:** Es necesario el encapsulador del controlador UTF16 para utilizar controladores SAP HANA o IBM DB2 para algunas bases de datos. DashDB requiere el controlador IBM DB2 CLI. En su lugar, para crear un enlace para el encapsulador del controlador UTF16, escriba los comandos siguientes:

```
rm -f libspssodbc.so
ln -s libspssodbc_datadirect_utf16.so libspssodbc.so
```
Para configurar SPSS Modeler Server:

- 1. Configure el script de inicio de SPSS Modeler Server modelersrv.sh para obtener el archivo de entorno de IBM SPSS Data Access Pack odbc.sh añadiendo la línea siguiente a modelersrv.sh:
	- . /<pathtoSDAPinstall>/odbc.sh

Donde <pathtoSDAPinstall> es la vía de acceso completa de la instalación de IBM SPSS Data Access Pack.

2. Reinicie SPSS Modeler Server.

Además, solo para SAP HANA e IBM DB2, añada la definición de parámetro siguiente al DSN en el archivo odbc.ini para evitar desbordamientos del almacenamiento intermedio durante la conexión. DriverUnicodeType=1

**Nota:** El encapsulador libspssodbc\_datadirect\_utf16.so también es compatible con los otros controladores ODBC soportados de SPSS Modeler Server.

# <span id="page-12-0"></span>**Aplicación de fixpacks**

Para garantizar un funcionamiento sin problemas, mantenga su producto al nivel de fixpack más reciente. Realice todas las tareas previas a la instalación y posteriores a la instalación necesarias que se describen en las instrucciones del fixpack.

# **Desinstalación**

- 1. Arrastre la carpeta de instalación hasta la papelera. De forma predeterminada, esta es /Applications/IBM/SPSS/Modeler/18.1.
- 2. En la carpeta principal, vaya a Library/Preferences.
- 3. Arrastre com.ibm.spss.plist hasta la papelera.
- 4. En la carpeta Inicio, vaya a ./IBM/SPSS/Modeler/18.1.
- 5. Arrastre la carpeta Eclipse hasta la papelera.
- 6. Si lo desea, elimine cualquier comando de extensión que haya instalado arrastrando la carpeta ext hasta la papelera desde la carpeta Inicio en ./IBM/SPSS/Modeler/18.1.
- 7. Vacíe la papelera.

# <span id="page-14-0"></span>**Avisos**

Esta información se ha desarrollado para productos y servicios ofrecidos en los EE.UU. Este material puede estar disponible en IBM en otros idiomas. Sin embargo, es posible que deba ser propietario de una copia del producto o de la versión del producto en dicho idioma para acceder a él.

Es posible que IBM no ofrezca los productos, servicios o características que se tratan en este documento en otros países. El representante local de IBM le puede informar sobre los productos y servicios que están actualmente disponibles en su localidad. Cualquier referencia a un producto, programa o servicio de IBM no pretende afirmar ni implicar que solamente se pueda utilizar ese producto, programa o servicio de IBM. En su lugar, se puede utilizar cualquier producto, programa o servicio funcionalmente equivalente que no infrinja los derechos de propiedad intelectual de IBM. Sin embargo, es responsabilidad del usuario evaluar y comprobar el funcionamiento de todo producto, programa o servicio que no sea de IBM.

IBM puede tener patentes o solicitudes de patente en tramitación que cubran la materia descrita en este documento. Este documento no le otorga ninguna licencia para estas patentes. Puede enviar preguntas acerca de las licencias, por escrito, a:

*IBM Director of Licensing IBM Corporation North Castle Drive, MD-NC119 Armonk, NY 10504-1785 EE.UU.*

Para consultas sobre licencias relacionadas con información de doble byte (DBCS), póngase en contacto con el departamento de propiedad intelectual de IBM de su país o envíe sus consultas, por escrito, a:

*Intellectual Property Licensing Legal and Intellectual Property Law IBM Japan Ltd. 19-21, Nihonbashi-Hakozakicho, Chuo-ku Tokio 103-8510, Japón*

INTERNATIONAL BUSINESS MACHINES CORPORATION PROPORCIONA ESTA PUBLICACIÓN "TAL CUAL", SIN GARANTÍAS DE NINGUNA CLASE, NI EXPLÍCITAS NI IMPLÍCITAS, INCLUYENDO, PERO SIN LIMITARSE A, LAS GARANTÍAS IMPLÍCITAS DE NO VULNERACIÓN, COMERCIALIZACIÓN O ADECUACIÓN A UN PROPÓSITO DETERMINADO. Algunas jurisdicciones no permiten la renuncia a las garantías explícitas o implícitas en determinadas transacciones; por lo tanto, es posible que esta declaración no sea aplicable a su caso.

Esta información puede incluir imprecisiones técnicas o errores tipográficos. Periódicamente, se efectúan cambios en la información aquí y estos cambios se incorporarán en nuevas ediciones de la publicación. IBM puede realizar en cualquier momento mejoras o cambios en los productos o programas descritos en esta publicación sin previo aviso.

Las referencias hechas en esta publicación a sitios web que no son de IBM se proporcionan sólo para la comodidad del usuario y no constituyen de modo alguno un aval de esos sitios web. La información de esos sitios web no forma parte de la información de este producto de IBM y la utilización de esos sitios web se realiza bajo la responsabilidad del usuario.

IBM puede utilizar o distribuir la información que se le proporcione del modo que considere adecuado sin incurrir por ello en ninguna obligación con el remitente.

<span id="page-15-0"></span>Los titulares de licencias de este programa que deseen tener información sobre el mismo con el fin de permitir: (i) el intercambio de información entre programas creados independientemente y otros programas (incluido este) y (ii) el uso mutuo de la información que se ha intercambiado, deberán ponerse en contacto con:

*IBM Director of Licensing IBM Corporation North Castle Drive, MD-NC119 Armonk, NY 10504-1785 EE.UU.*

Esta información estará disponible, bajo las condiciones adecuadas, incluyendo en algunos casos el pago de una cuota.

El programa bajo licencia que se describe en este documento y todo el material bajo licencia disponible los proporciona IBM bajo los términos de las Condiciones Generales de IBM, Acuerdo Internacional de Programas Bajo Licencia de IBM o cualquier acuerdo equivalente entre las partes.

Los ejemplos de datos de rendimiento y de clientes citados se presentan solamente a efectos ilustrativos. Los resultados reales de rendimiento pueden variar en función de las configuraciones específicas y condiciones de operación.

La información relacionada con productos no IBM se ha obtenido de los proveedores de esos productos, de sus anuncios publicados o de otras fuentes disponibles públicamente. IBM no ha probado esos productos y no puede confirmar la exactitud del rendimiento, la compatibilidad ni ninguna otra afirmación relacionada con productos no IBM. Las preguntas sobre las posibilidades de productos que no son de IBM deben dirigirse a los proveedores de esos productos.

Las declaraciones sobre el futuro rumbo o intención de IBM están sujetas a cambio o retirada sin previo aviso y representan únicamente metas y objetivos.

Esta información contiene ejemplos de datos e informes utilizados en operaciones comerciales diarias. Para ilustrarlos lo máximo posible, los ejemplos incluyen los nombres de las personas, empresas, marcas y productos. Todos estos nombres son ficticios y cualquier parecido con personas o empresas comerciales reales es pura coincidencia.

## **Marcas comerciales**

IBM, el logotipo de IBM e ibm.com son marcas registradas o marcas comerciales de International Business Machines Corp., registradas en muchas jurisdicciones en todo el mundo. Otros nombres de productos y servicios podrían ser marcas registradas de IBM u otras compañías. En Internet hay disponible una lista actualizada de las marcas registradas de IBM, en "Copyright and trademark information", en [www.ibm.com/legal/copytrade.shtml.](http://www.ibm.com/legal/us/en/copytrade.shtml)

Adobe, el logotipo Adobe, PostScript y el logotipo PostScript son marcas registradas o marcas comerciales de Adobe Systems Incorporated en Estados Unidos y/o otros países.

Intel, el logotipo de Intel, Intel Inside, el logotipo de Intel Inside, Intel Centrino, el logotipo de Intel Centrino, Celeron, Intel Xeon, Intel SpeedStep, Itanium y Pentium son marcas comerciales o marcas registradas de Intel Corporation o sus filiales en Estados Unidos y otros países.

Linux es una marca registrada de Linus Torvalds en Estados Unidos, otros países o ambos.

Microsoft, Windows, Windows NT, y el logotipo de Windows son marcas comerciales de Microsoft Corporation en Estados Unidos, otros países o ambos.

<span id="page-16-0"></span>UNIX es una marca registrada de The Open Group en Estados Unidos y otros países.

Java y todas las marcas comerciales y los logotipos basados en Java son marcas comerciales o registradas de Oracle y/o sus afiliados.

# **Términos y condiciones para la documentación del producto**

Los permisos para utilizar estas publicaciones se otorgan de acuerdo con los términos y condiciones siguientes.

#### **Aplicabilidad**

Estos términos y condiciones son adicionales a los términos de uso del sitio web de IBM.

#### **Uso personal**

Estas publicaciones se pueden reproducir para uso personal no comercial siempre que se conserven todos los avisos de propiedad. No puede distribuir, visualizar ni realizar trabajos derivados de estas publicaciones, ni de partes de las mismas, sin el consentimiento expreso de IBM.

#### **Uso comercial**

Puede reproducir, distribuir y visualizar estas publicaciones únicamente dentro de la empresa a condición de que se conserven todos los avisos de propiedad. No puede realizar trabajos derivados de estas publicaciones, ni de partes de las mismas, ni reproducirlas, distribuirlas o visualizarlas fuera de su empresa sin el consentimiento expreso de IBM.

#### **Derechos**

Excepto de la forma explícitamente otorgada en este permiso, no se otorga ningún permiso, licencia ni derecho, ni explícito ni implícito, sobre las publicaciones ni a ninguna otra información, datos, software u otra propiedad intelectual contenida en ellas.

IBM se reserva el derecho de retirar los permisos aquí otorgados siempre que, a su discreción, el uso de las publicaciones sea perjudicial para su interés o cuando, según determine IBM, las instrucciones anteriores no se sigan correctamente.

No puede descargar, exportar ni volver a exportar esta información si no es cumpliendo totalmente todas las leyes y regulaciones aplicables, incluyendo las leyes y regulaciones de exportación de los Estados Unidos.

IBM NO GARANTIZA EL CONTENIDO DE ESTAS PUBLICACIONES. LAS PUBLICACIONES SE PROPORCIONAN "TAL CUAL" Y SIN GARANTÍA DE NINGUNA CLASE, NI EXPLÍCITA NI IMPLÍCITA, INCLUYENDO PERO SIN LIMITARSE A LAS GARANTÍAS IMPLÍCITAS DE COMERCIALIZACIÓN, NO VULNERACIÓN E IDONEIDAD PARA UN FIN DETERMINADO.

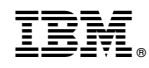

Impreso en España